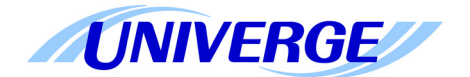

# **UNIVERGE® SV9100**

## **SIP Trunking Service Configuration Guide for Access Line**

NDA-31692 Issue 1.0

NFC

NEC Corporation of America reserves the right to change the specifications, functions, or features at any time without notice.

NEC Corporation of America has prepared this document for use by its employees and customers. The information contained herein is the property of NEC Corporation of America and shall not be reproduced without prior written approval of NEC Corporation of America.

UNIVERGE is a registered trademark of NEC Corporation. All other brand names and product names referenced in this document are trademarks or registered trademarks of their respective companies.

#### **Copyright 2015**

**NEC Corporation of America 6535 N. State Highway 161 Irving, TX 75039-2402**

Communications Technology Group

## TABLE OF CONTENTS

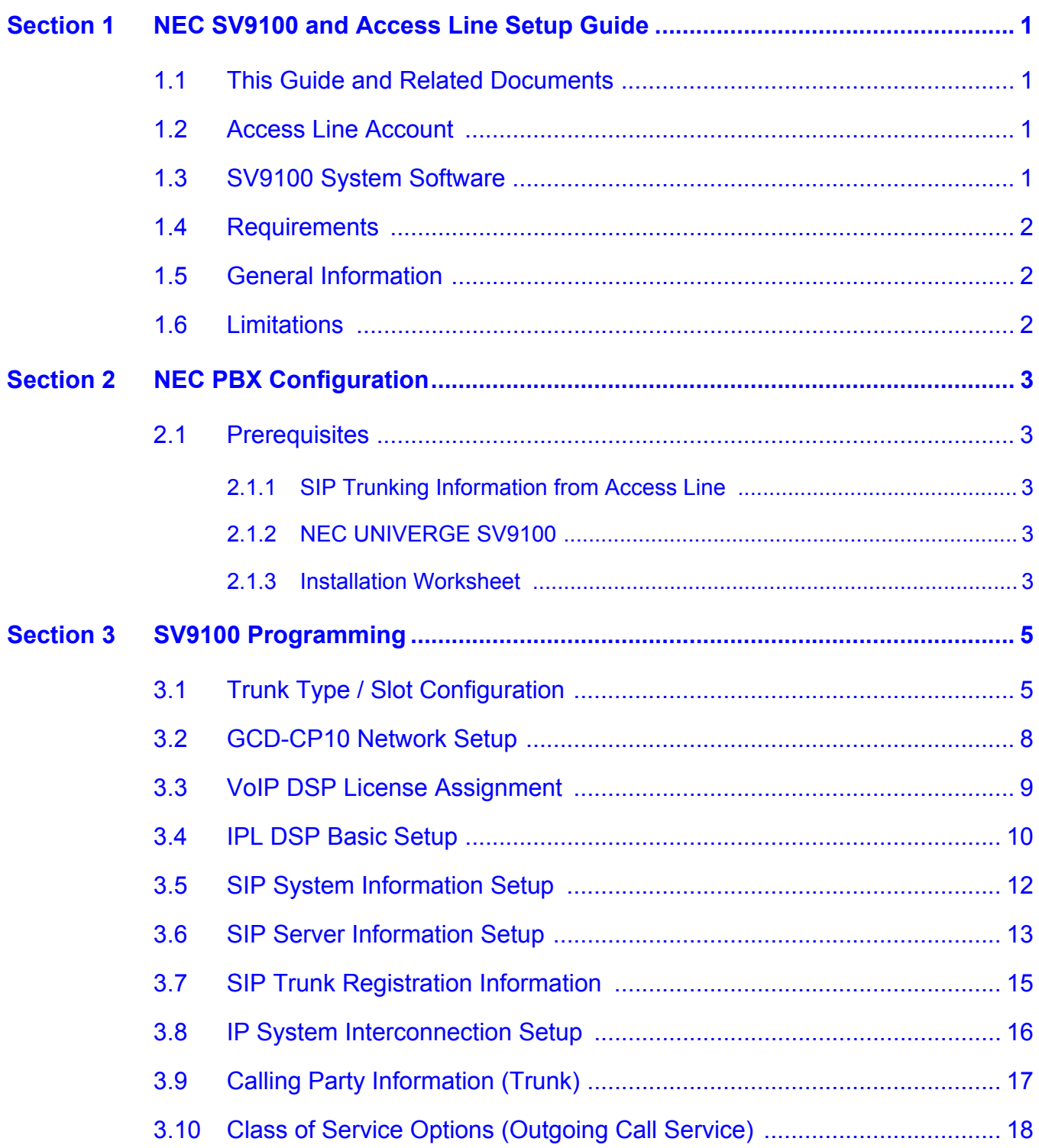

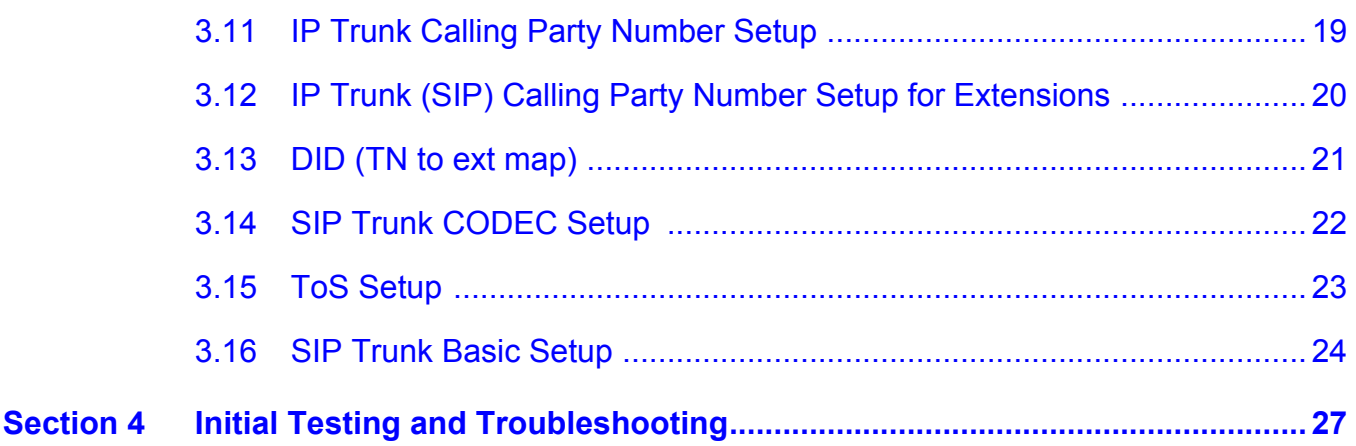

## LIST OF FIGURES and tables

\_\_\_\_\_\_\_\_\_\_\_\_\_\_\_\_\_\_\_\_\_\_\_\_\_\_\_\_\_\_\_\_\_\_\_\_\_\_\_\_\_\_\_\_\_\_\_\_\_\_\_\_\_\_\_\_\_\_\_\_\_\_\_\_\_\_\_\_\_\_\_\_\_\_\_\_\_\_\_\_\_\_\_

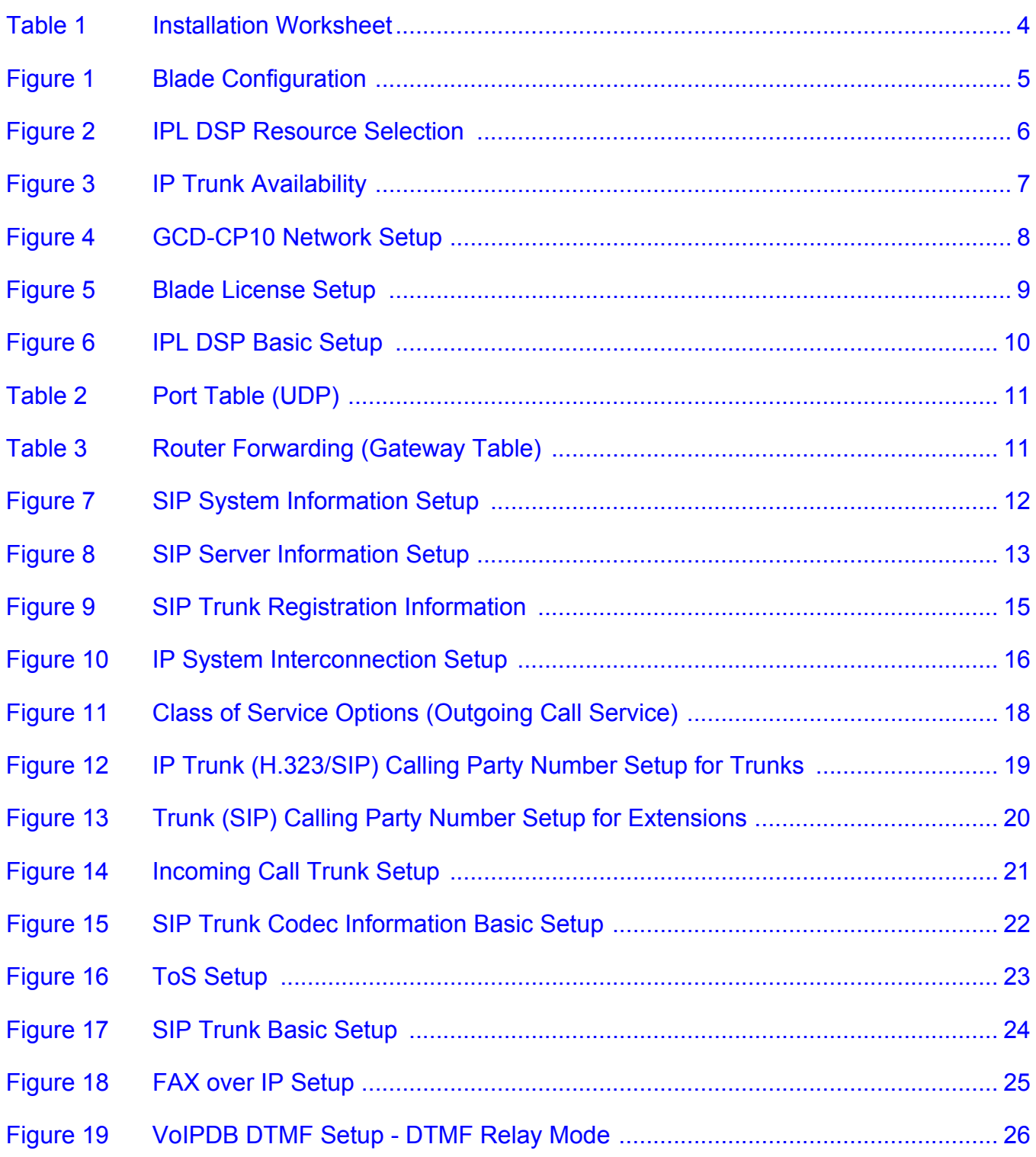

\_\_\_\_\_\_\_\_\_\_\_\_\_\_\_\_\_\_\_\_\_\_\_\_\_\_\_\_\_\_\_\_\_\_\_\_\_\_\_\_\_\_\_\_\_\_\_\_\_\_\_\_\_\_\_\_\_\_\_\_\_\_\_\_\_\_\_\_\_\_\_\_\_\_\_\_\_\_\_\_\_\_\_

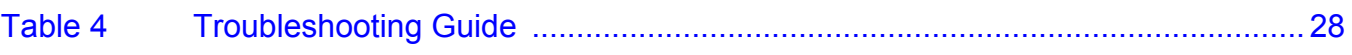

## *Configuring NEC SV9100 with Access Line SIP Trunking Service*

## <span id="page-8-0"></span>**SECTION 1 NEC SV9100 AND ACCESS LINE SETUP GUIDE**

## <span id="page-8-1"></span>**1.1 This Guide and Related Documents**

1.1 This Guide and Related Documents<br>
This guide was created to assist knowledgeable vendors with<br>
configuring the NCS 9V9100 Communication Server with Access Line<br>
SIP Trunking Service. It provides sample entries for the This guide was created to assist knowledgeable vendors with configuring the NEC SV9100 Communication Server with Access Line SIP Trunking Service. It provides sample entries for the required fields. The actual data is provided by Access Line when service is activated. Questions about software and hardware installation or other PBX configuration issues should be directed to NEC's National Technical Assistance Center (NTAC).

For complete details on using SIP trunks with the SV9100, refer to the SV9100 Networking Manual.

For complete details on using DID features, refer to the DID feature in the SV9100 Features and Specifications Manual.

For details about related hardware, refer to the SV9100 System Hardware Manual.

These manuals can be downloaded from NEC's National Technical Assistance Center (NTAC) web site. You must have a valid dealer ID to access the documents.

## <span id="page-8-2"></span>**1.2 Access Line Account**

Contact your Access Line representative.

## <span id="page-8-3"></span>**1.3 SV9100 System Software**

The SV9100 requires system software Version 1.70 or higher to use Access Line service.

## <span id="page-9-0"></span>**1.4 Requirements**

#### **With the SV9100, a VoIP gateway daughter board is required in addition to licensing for IP (SIP) trunks.**

A minimum of four IP (SIP) trunks are required due to the NEC Communications Server infrastructure setup.

The system software for the NEC Communications Server should be Version 1.70 or higher.

NEC recommends that the requirements and programming are completed with as much information as possible before scheduling an activation appointment with Access Line.

## <span id="page-9-1"></span>**1.5 General Information**

- Emergency 911/E911 Services Limitations and Restrictions Although SIP Trunk carrier may provide 911/E911 calling capabilities, the SIP Trunk carrier does not warrant or represent that the equipment and software (e.g., IP PBX) reviewed in this customer configuration guide will properly operate with Carrier to complete 911/E911 calls; therefore, it is the customer's responsibility to ensure proper operation with its equipment/software vendor.
- A SIP Trunk carrier services support E911/911 calling capabilities under certain Calling Plans, there are circumstances when that E911/911 service may not be available. Such circumstances include, but are not limited to, relocation of the end-user's CPE, use of non-native or virtual telephone number, failure in the broadband connection, loss of electrical power, and delays that may occur in updating the customer's location in the automatic location information database.

#### <span id="page-9-2"></span>**1.6 Limitations**

The following limitations apply:

 $\circ$  Some private IP network ranges conflict with SIP trunking service providers ranges. This can cause issues when connecting to the SIP trunking service provider. Private ranges reserved for the customer's LAN are:

> 10.x.x.x 192.168.0.x through 192.168.10.x

- O SIP Diversion header not supported.
- O SIP REFER not supported.
- $\circ$  Secondary SIP server for failover not supported.
- Network-based call forward, call transfer, sequential ringing, and simultaneous ringing not supported.
- The interop tested was completed with Non-Registration SIP Trunks, and SIP Profile 1.

## <span id="page-10-0"></span>**SECTION 2 NEC PBX CONFIGURATION**

This section provides information to NEC's solution providers and NEC Associates for configuring an NEC UNIVERGE SV9100 to connect to a Access Line SIP Trunk service provider, utilizing a **DYNAMIC** configuration.

### <span id="page-10-1"></span>**2.1 Prerequisites**

Before you configure the UNIVERGE SV9100, you must have the following information available.

- <span id="page-10-2"></span>2.1.1 SIP Trunking Information from Access Line
	- **Primary SIP Proxy Server IP Address.**
	- $\Box$  Number Plan, if applicable for the Point-to-Point Connection.
	- $\Box$  Trunking DID(s) The DID(s) are forwarded to the Public WAN IP address(s), DNS or DNS SRV records of the PBX.
- <span id="page-10-3"></span>2.1.2 NEC UNIVERGE SV9100
	- SV9100 CPU firmware Version 1.70 or higher
	- GPZ-IPLE
	- $\Box$  Digital, IP and TDM Telephones
	- R1 Version License (0411)
	- □ System Port License (0300)
	- □ VoIP Resource License (5301)
	- $\Box$  IP Trunk License (5001)
- <span id="page-10-4"></span>2.1.3 Installation Worksheet

Use the worksheet to record the information needed for setting up the SIP Trunking service.

#### **Table 1 Installation Worksheet**

<span id="page-11-0"></span>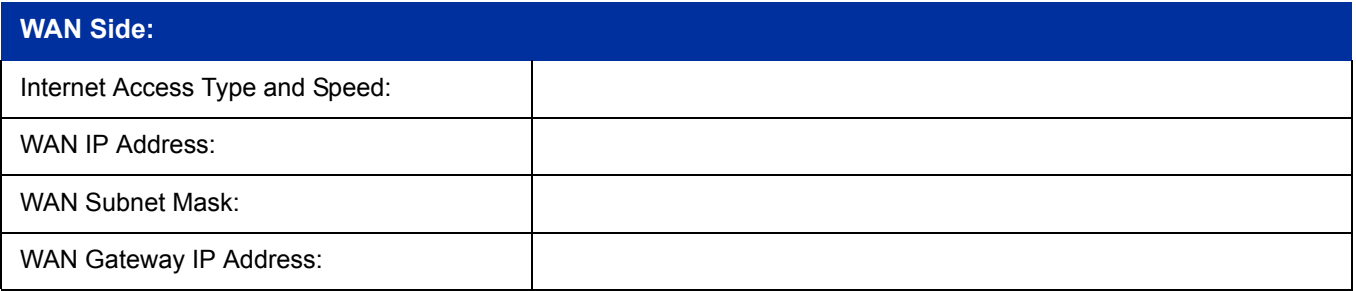

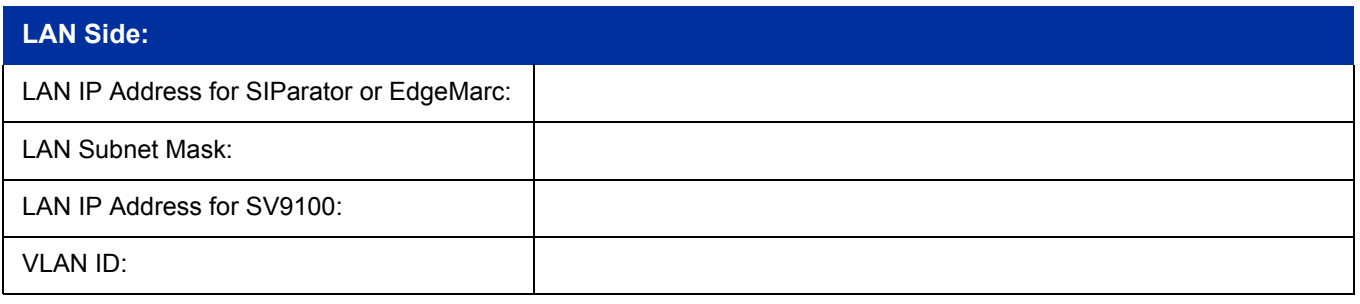

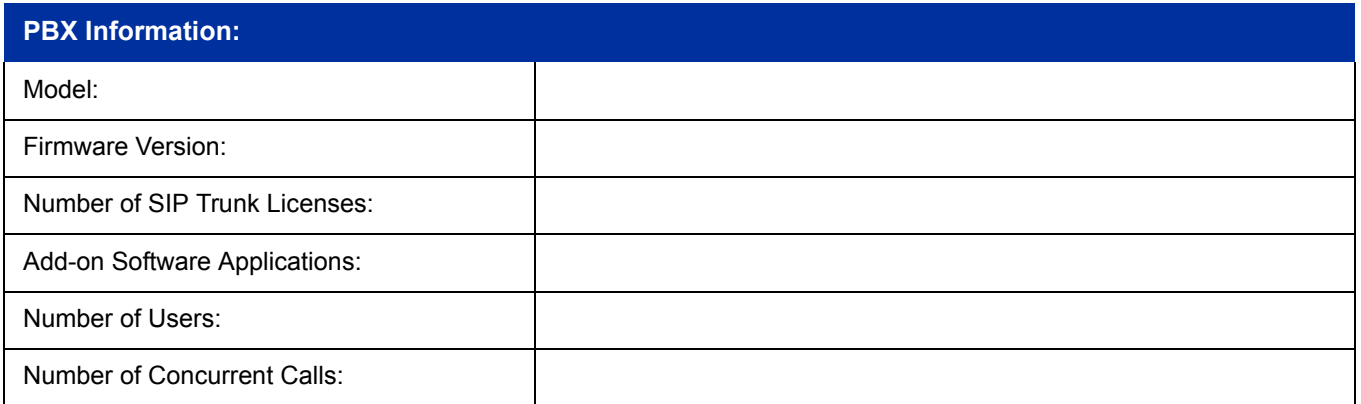

## **Notes:**

-

## <span id="page-12-0"></span>SECTION 3 **SV9100 PROGRAMMING**

When using Access Line as your SIP trunking service provider, the following programs must be changed for SIP trunking service.

When using PCPro or WebPro for programming, enabling an option may be a checkbox option rather than entering a '1' as in terminal programming.

<span id="page-12-1"></span>**3.1 Trunk Type / Slot Configuration**

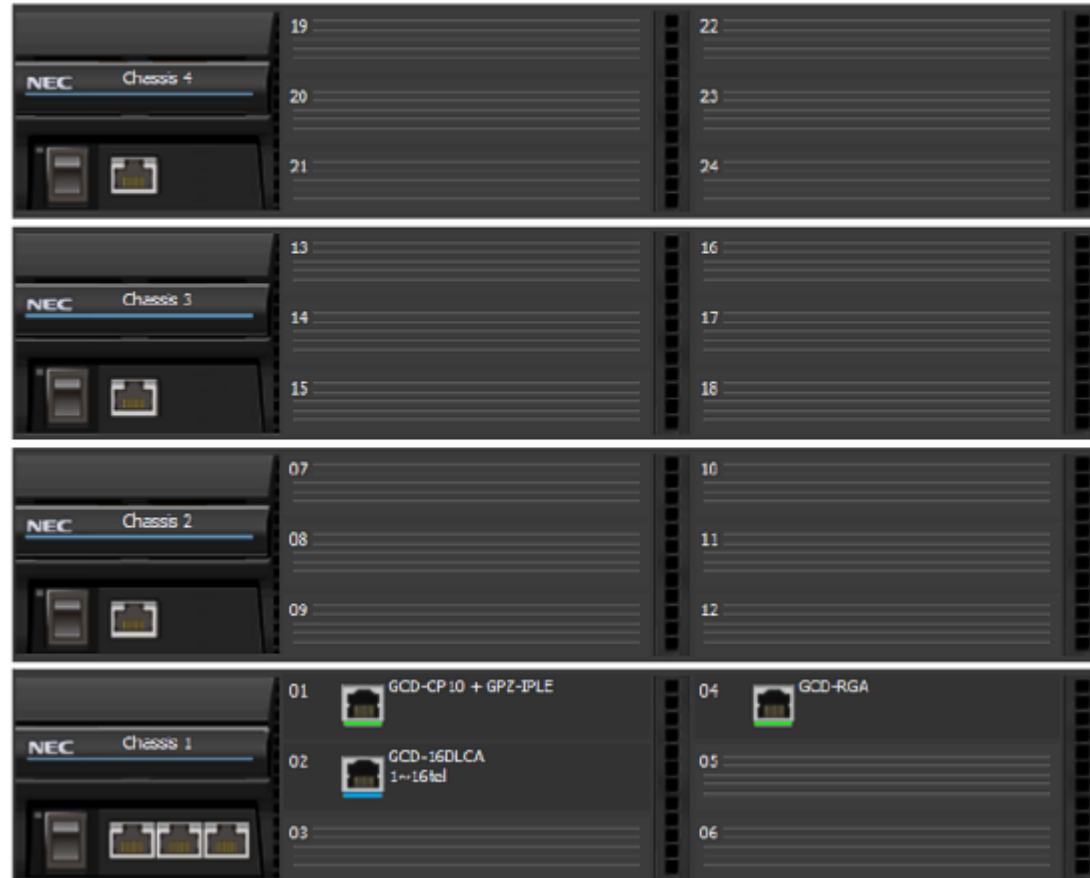

<span id="page-12-2"></span>**Figure 1 Blade Configuration**

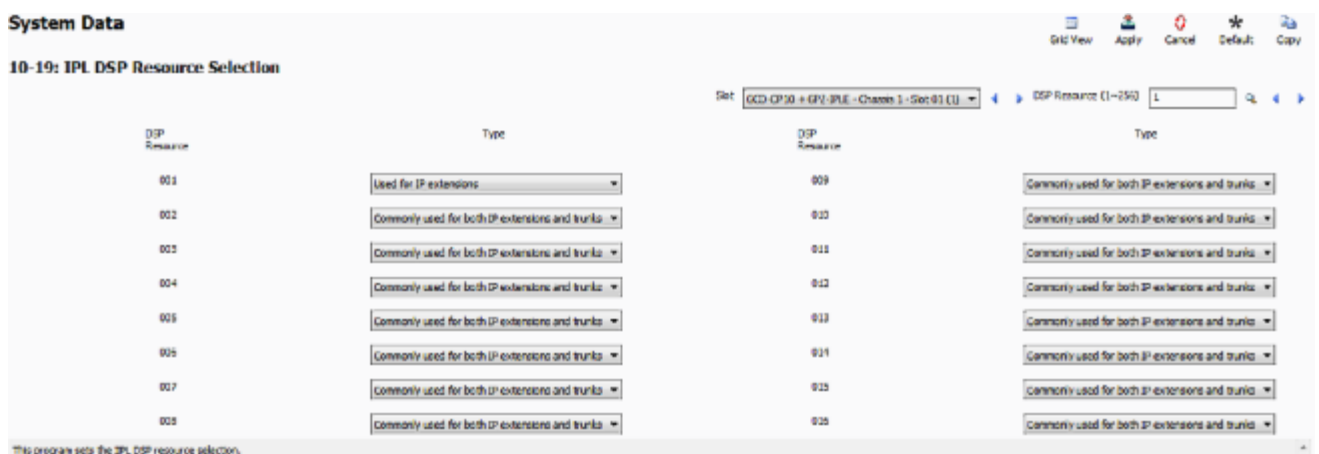

## **Figure 2 IPL DSP Resource Selection**

#### <span id="page-13-0"></span>**10-19-01 : VOIP DSP Resource Selection**

Specify the operating mode for the DSP resources (0=common use (extensions and trunks), 1=IP extensions only, 2=SIP trunks only, 3=Networking, 4=NetLink, 5=Blocked, 6=Common without Unicast Paging, 7=Multicast, 8=Unicast Paging).

#### **System Data**

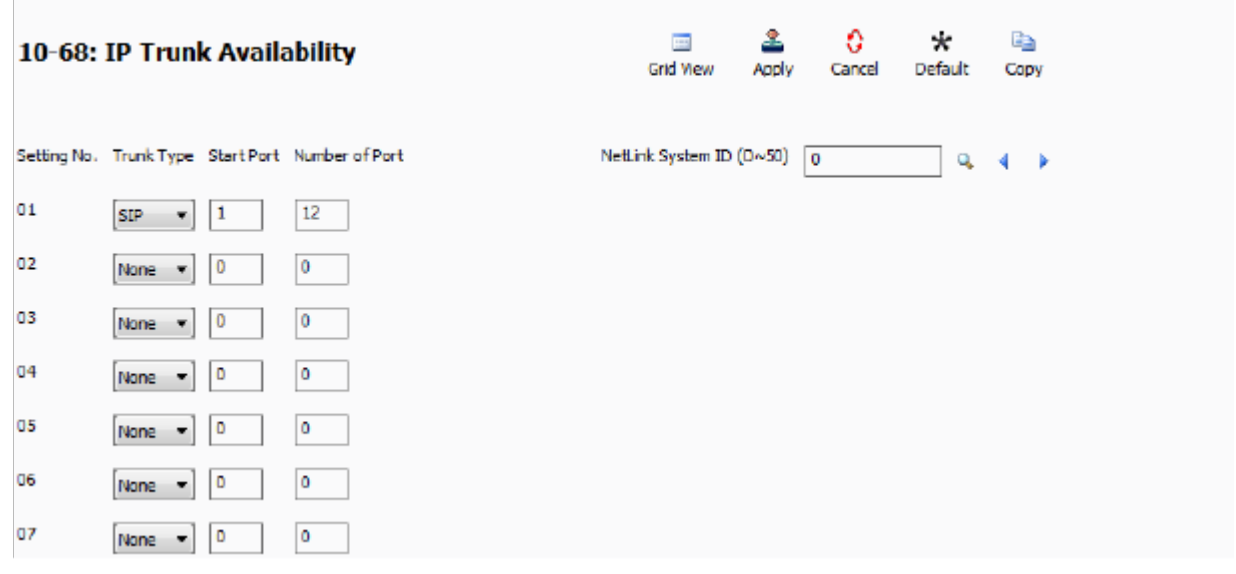

#### **Figure 3 IP Trunk Availability**

<span id="page-14-0"></span>**10-68-01 : IP Trunk Availability – IP Trunk Availability** Assign the trunk type as SIP.

**10-68-02 : IP Trunk Availability – Start Port** Assign the Starting Port for the SIP Trunks.

**10-68-03 : IP Trunk Availability – Number Port**

Assign the number to SIP Trunk Ports.

## <span id="page-15-0"></span>**3.2 GCD-CP10 Network Setup**

*Values shown are for example purposes only. Your actual IP values will be determined by your local LAN administrator.* 

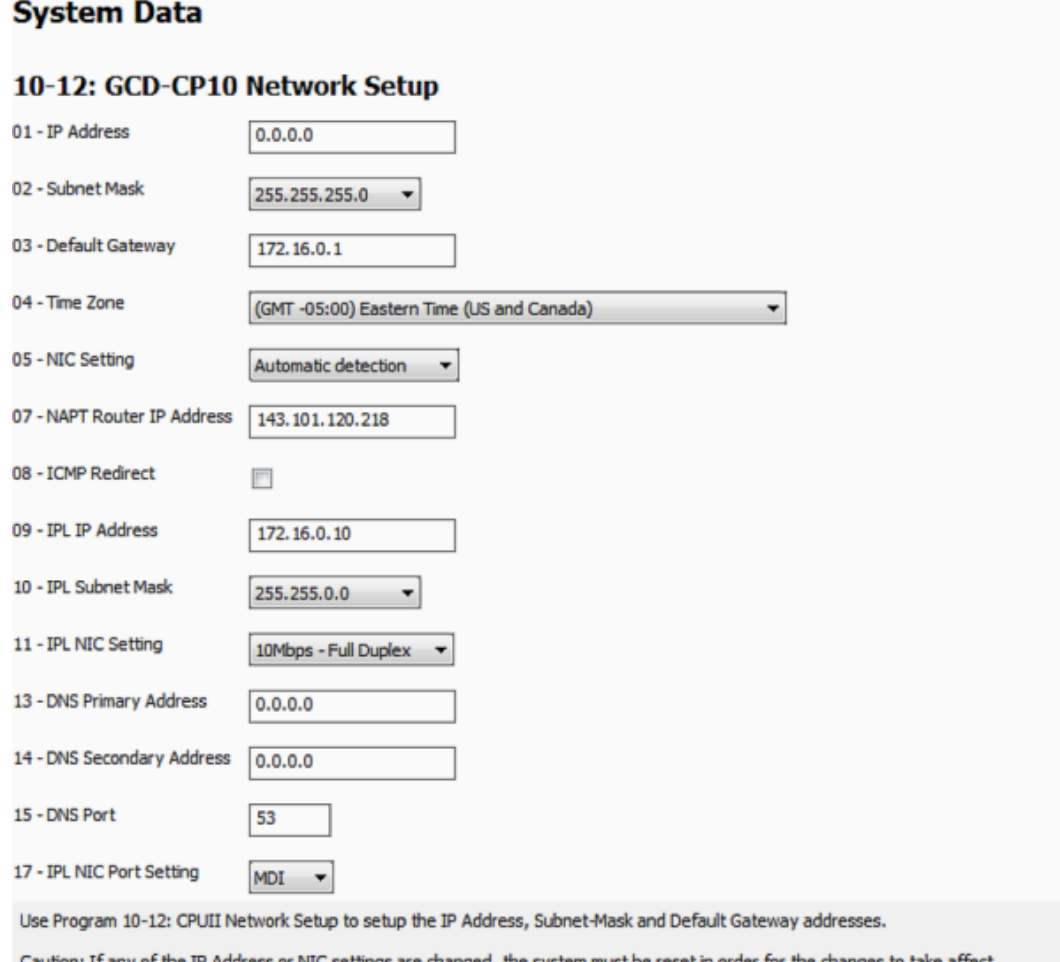

#### **Figure 4 GCD-CP10 Network Setup**

#### <span id="page-15-1"></span>**10-12-01 : GCD-CP10 Network Setup – IP Address**

Set the LAN IP address for the system Ethernet port to 0.0.0.0

#### **10-12-02 : GCD-CP10 Network Setup – Subnet Mask**

Set the subnet mask for the system Ethernet port to be different than the subnet for the IPLE blade.

#### **10-12-03 : CCD-CP10 Network Setup – Default Gateway**

Set the default gateway for the IPLE blade.

## **If a router or firewall is placed between the SIP Trunk Provider and SV9100,**

you must also set the following programs:

 *All routing and forwarding is done by the Starbox Lite router, so NAPT should not be needed in the SV9100.*

#### **10-12-07 : CD-CP00 Network Setup – NAPT Router IP Address**

Set the WAN IP address of the NAT router behind the SV9100. NAT Router must also be enabled in PRG **10-29-21**.

#### **10-12-09 : CD-CP00 Network Setup – IP Address**

Select the IP address for the VoIP connection (default: 172.16.0.10). A static IP address is required.

#### **The SV9100 must be reset in order for the change to take effect.**

## **10-12-10 : CD-CP00 Network Setup – Subnet Mask**

Select the Subnet Mask to be used by the VoIP server (default: 255.255.0.0).

### <span id="page-16-0"></span>**3.3 VoIP DSP License Assignment**

*Values shown are for example purposes only. Your actual License quantity will be determined by the License File loaded to GCD-CP10.* 

#### **System Data**

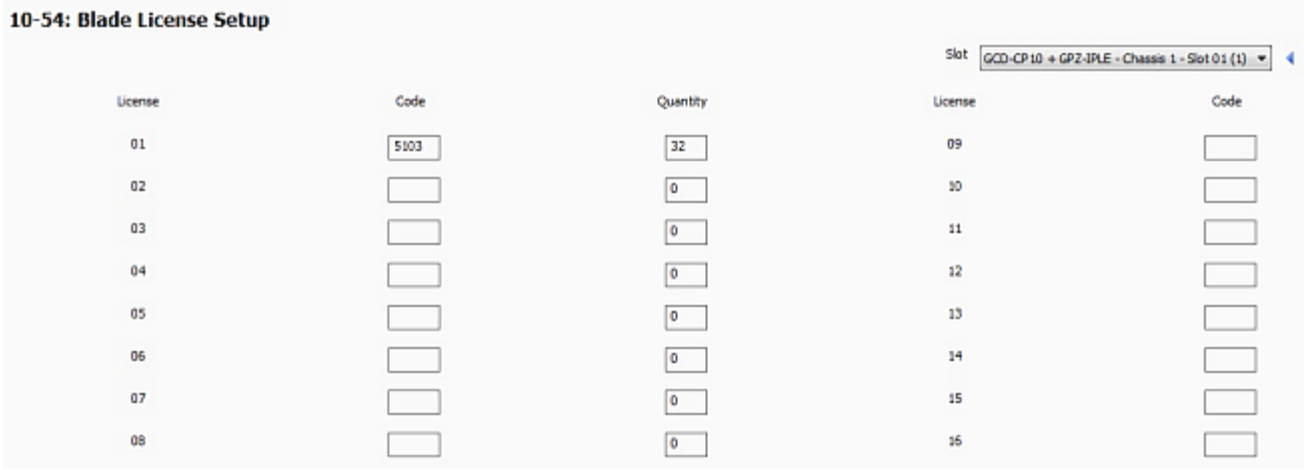

#### **Figure 5 Blade License Setup**

<span id="page-16-1"></span>**10-54-01 : Blade License Setup – Code** Assign License Code 5103 (VoIP DSP Channel)

## **10-54-02 : Blade License Setup – Quantity**

Assign the quantity of VoIP DSP Channel Licenses (5103)

*The License quantity can be found on Feature Activation Page.*

### <span id="page-17-0"></span>**3.4 IPL DSP Basic Setup**

*Values shown are for example purposes only. Your actual IP values will be determined by your local LAN administrator.* 

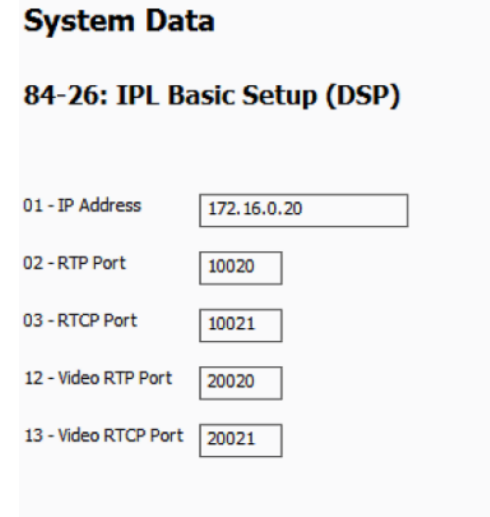

#### **Figure 6 IPL DSP Basic Setup**

#### <span id="page-17-1"></span>**Port Forwarding:**

The Router will require port forwarding rules to be configured.

#### **Port 5060 must be forwarded to the address entered in Program 10-12-09.**

Port 5060 is not used for remote terminals - ports 5070 and 5080 are used instead. Port 5060 is only used for trunking so there are no issues with the possible fraudulent usage of unauthorized remote attempts to register remote terminals.

#### **The ports used in Programs 84-26-02 and 84-26-03 must be forwarded to the IP address entered in Program 84-26-01.**

The RTP/RTCP ports are forwarded to avoid possible one-way conversation which might occur on inbound calls. The Port Forwarding Range is determined by how many VoIP DSP Resources are licensed to the GCD-CP10. This information can found on the Feature Activation screen in WebPro, and is the same quantity that was entered in PRG 10-54 for feature code 5103.

<span id="page-18-0"></span>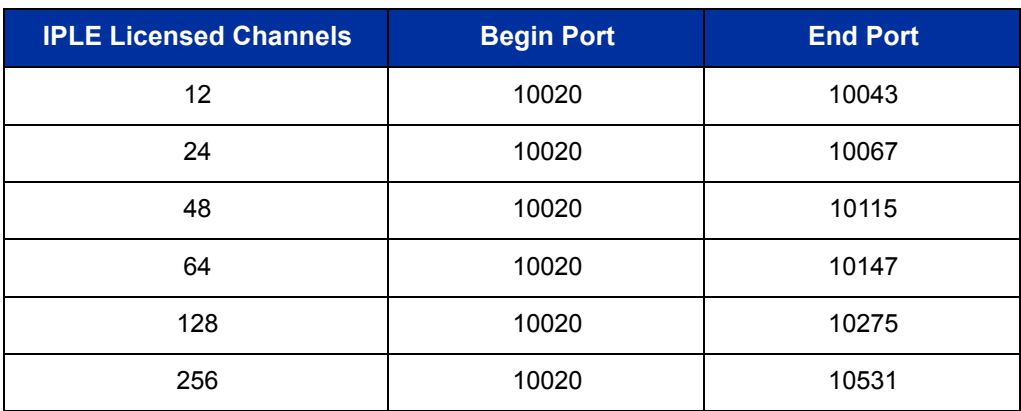

#### **Table 2 Port Table (UDP)**

**Table 3 Router Forwarding (Gateway Table)**

<span id="page-18-1"></span>

| <b>IPLE</b> | <b>IP Address RTP Port RTCP Port</b> | <b>UDP</b> |
|-------------|--------------------------------------|------------|
| <b>IPLE</b> |                                      |            |

#### **Example: Router configuration shown from the NEC InRouter/4300T Router**

udp;143.101.120.218/255.255.255.0-10020>172.16.0.20-10020 udp;143.101.120.218/255.255.255.0-10021>172.16.0.20-10021 udp;143.101.120.218/255.255.255.0-10052>172.16.0.20-10052 udp;143.101.120.218/255.255.255.0-10053>172.16.0.20-10053 udp;143.101.120.218/255.255.255.0-10084>172.16.0.20-10084 udp;143.101.120.218/255.255.255.0-10085>172.16.0.20-10085 udp;143.101.120.218/255.255.255.0-10116>172.16.0.20-10116 udp;143.101.120.218/255.255.255.0-10117>172.16.0.20-10117 udp;143.101.120.218/255.255.255.0-5060>172.16.0.10-5060

### <span id="page-19-0"></span>**3.5 SIP System Information Setup**

*Values shown are for example purposes only. Your actual values will be determined by your implementation team.*

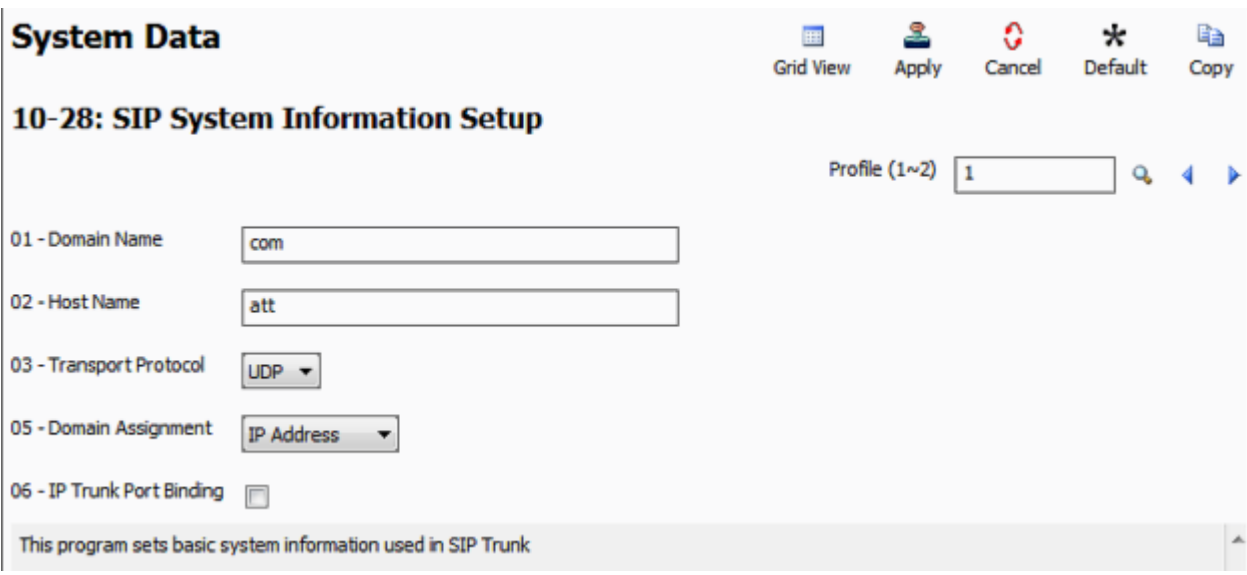

#### **Figure 7 SIP System Information Setup**

#### <span id="page-19-1"></span>**10-28-01 : SIP System Information Setup – Domain Name**

Define the Domain name up to 64 characters. This information is specific to your market and is provided by your SIP Trunking Service Provider.

 *When configuring Domain name, the SIP service provider will supply the Proxy/Domain in the following manner - "Host Name" . "Domain Name" . The characters are normally separated by "." The characters after "." will be in the Domain Name.*

#### **10-28-02 : SIP System Information Setup – Host Name**

Define the Host name, up to 48 characters.

 *When configuring Host name, the SIP service provider will supply the Proxy/Domain in the following manner - "Host Name" . "Domain Name" . The characters are normally separated by "." The characters before "." will be in the Domain Name.*

**10-28-03 : SIP System Information Setup – Transport Protocol** Define the Transport type. This option is always set to 0 (UDP).

**10-28-05 : SIP System Information Setup – Domain Assignment** Determine the type of Domain Assignment. Set this entry to 0 (IP Address).

**10-28-06 : SIP System Information Setup – IP Trunk Port Binding** Set this entry to 0 (Disable) to allow an incoming call to use the lowest port.

## <span id="page-20-0"></span>**3.6 SIP Server Information Setup**

*Values shown are for example purposes only. Your actual values will be determined by your implementation team.* 

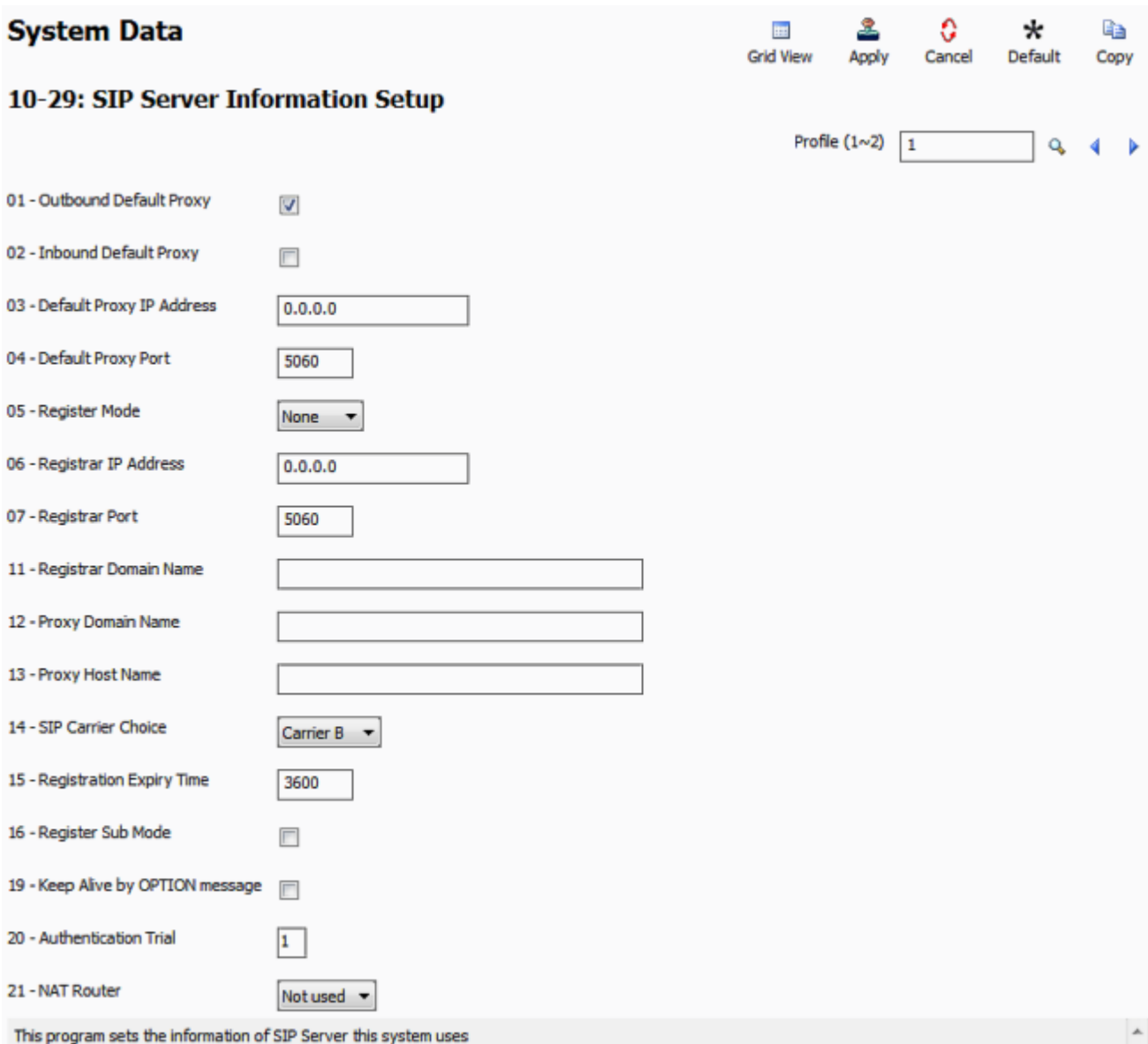

<span id="page-20-1"></span>**Figure 8 SIP Server Information Setup**

#### **10-29-01 : SIP Server Information Setup – Outbound Default Proxy** Enable (1) the SIP Outbound Proxy.

 *If entries are made in Program 10-29-xx for a SIP Server and the SIP Server is then removed or not used, the entries in Program 10-29-xx must be set back to their default settings. Even if 10-29-01 is set to .0. (off), the SV9100 will check the settings in the remaining 10-29 programs.*

#### **10-29-03 : SIP Server Information Setup – Default Proxy IP Address**

Define the SIP Trunk Service Provider Proxy IP Address. You may resolve the IP address of the Outbound Proxy by pinging the URL.

#### **10-29-05 : SIP Server Information Setup – Registrar Mode**

Set the Registrar Mode to 0 (None) with SIP trunking.

#### **10-29-06 : SIP Server Information Setup – Registrar IP Address** Input the IP address of the SIP registrar (if given).

#### **10-29-11 : SIP Server Information Setup – SIP Proxy Setup – Registrar Domain Name**

Define the Registrar Domain Name. This information should be provided by your SIP service provider (128 characters maximum).

#### **10-29-12 : SIP Server Information Setup – Proxy Domain Name** Enter the Domain name.

 *When configuring the Domain name, the SIP service provider will supply the Proxy/ Domain in the following manner - "Host Name" . "Domain Name" . The characters are normally separated by "." The characters after "." will be in the Domain Name.*

#### **10-29-13 : SIP Server Information Setup – Proxy Host Name** Enter the Host name.

 *When configuring Domain name the SIP service provider will supply the Proxy/Domain in the following manner - "Host Name" . "Domain Name" . The characters are normally separated by "." The characters before "." will be in the Host Name.*

#### **10-29-14 : SIP Server Information Setup – SIP Carrier Choice** Set the SIP Carrier Choice to 2 (Carrier B).

#### **10-29-15 : SIP Server Information Setup – Registration Expiry Time**

It is **important** to leave this automatic re-registration time to be 3600 seconds so that the Access Line network does not get flooded.

#### **10-29-16 : SIP Server Information Setup – Register Sub Mode**

Unchecking the Register Sub Mode (setting it to "off") will allow all trunk calls to be routed based on routing policies.

#### **10-29-21 : SIP Server Information Setup – NAT Router**

Enable this Program if the SV9100 resides behind a NAT router.

## <span id="page-22-0"></span>**3.7 SIP Trunk Registration Information**

*Values shown are for example purposes only. Your actual values will be determined by your implementation team.*

<span id="page-22-1"></span>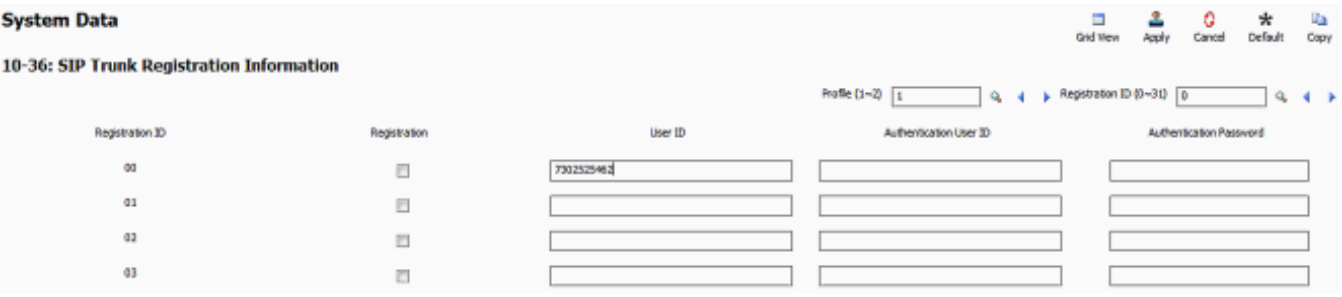

#### **Figure 9 SIP Trunk Registration Information**

#### **10-36-1: SIP Trunk Registration Information – Registration** Select whether Registration is enabled/disabled.

#### **10-36-2: SIP Trunk Registration Information – User ID**

Enter the NexVortex User ID provided by your SIP Service Provider. This is typical your 10 digit billing number.

#### **10-36-3: SIP Trunk Registration Information – Authentication ID**

If required enter the NexVortex Authentication ID. This Information is provided by your SIP Service Provider.

#### **10-36-4: SIP Trunk Registration Information – Authentication Password**

If required enter the NexVortex authentication password. This Information is provided by your SIP Service Provider.

## <span id="page-23-0"></span>**3.8 IP System Interconnection Setup**

#### *Values shown are for example purposes only. Your actual values will be determined by your implementation team.*

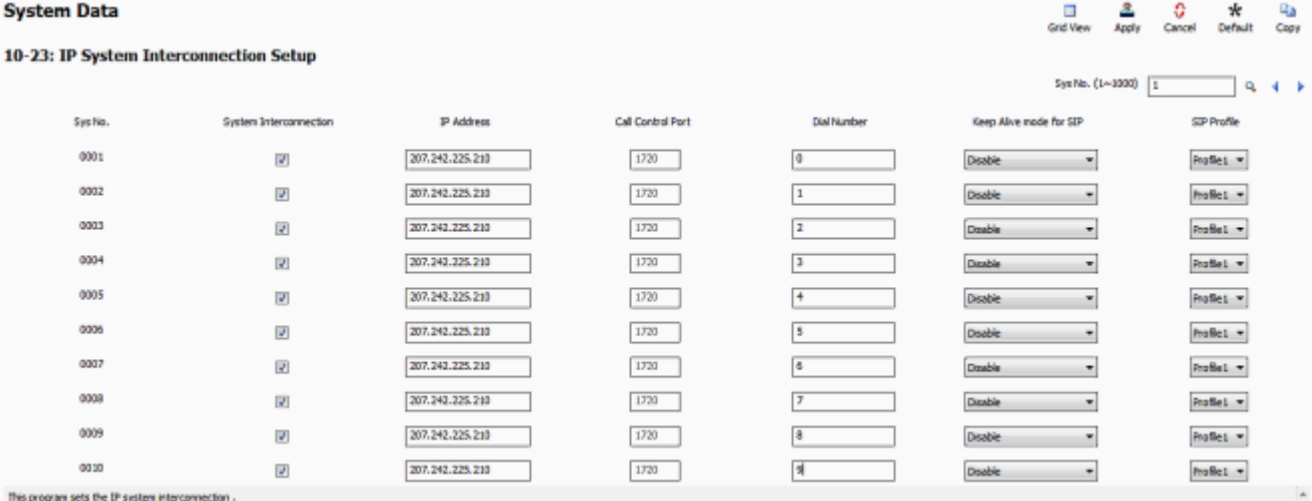

#### **Figure 10 IP System Interconnection Setup**

#### <span id="page-23-1"></span>**10-23-01 : System Interconnection**

Enable interconnection to the SIP Server.

#### **10-23-02 : IP Address**

Enter the IP Address of the SIP Server.

#### **10-23-04 : Dial Number**

Enter the digits to be sent to the SIP Server on an outbound call.

#### **10-23-06 : SIP Profile**

Select Profile 1 or Profile 2.

## <span id="page-24-0"></span>**3.9 Calling Party Information (Trunk)**

**Caller ID** - In the Invite message there are two fields that can have caller ID. One field is the "SIP From Address" and the other field is "SIP Display Info". If both of these fields are left blank the call will not complete.

Below is an example of a SIP Invite Message with outbound CID.

From "2142622000"<sip:test@172.16.0.100>

#### **14-12-01 : SIP Register ID Setup for IP Trunks**

On a per trunk basis, you can choose a SIP register ID of 0~31. If the ID is left to 0, the "SIP from Address" would not be assigned on a per trunk basis. If set to 1~31, it then looks at command 10-36-02 to populate the "SIP from Address" field.

#### **14-12-02 : SIP Register ID Setup for IP Trunks**

This is for SIP trunks to the provider for inbound purposes. If 10-28-06 (Trunk port Binding) is enabled, inbound calls map to the trunk. If you want to create a hunt group when trunk port binding is enabled, set multiple trunks to the same pilot and then define that number in 10-36.

#### **10-36-02 : SIP Trunk Registration Information**

Per registration ID 1~31 you can assign what will be populated in the "SIP from Address" field.

#### **15-16-01 : SIP Register ID Setup for Extensions**

Per station you can choose a SIP register ID of 1~31. If left blank the "SIP from Address" would not be assigned on a per station basis. If assigned, it will look at Program 10-36-02 to populate the "SIP from Address" field. This takes priority over command 14-12-01.

#### **10-36-2 : SIP Trunk Registration Information – User ID**

This is the default "Display Info" and "From Address" if either of these fields is blank what is assigned in this command will be inserted. This setting has the lowest priority and if any of the next commands are set they will be sent out instead of this command.

## <span id="page-25-0"></span>**3.10 Class of Service Options (Outgoing Call Service)**

*Values shown are for example purposes only. Your actual values will be determined by your implementation team.* 

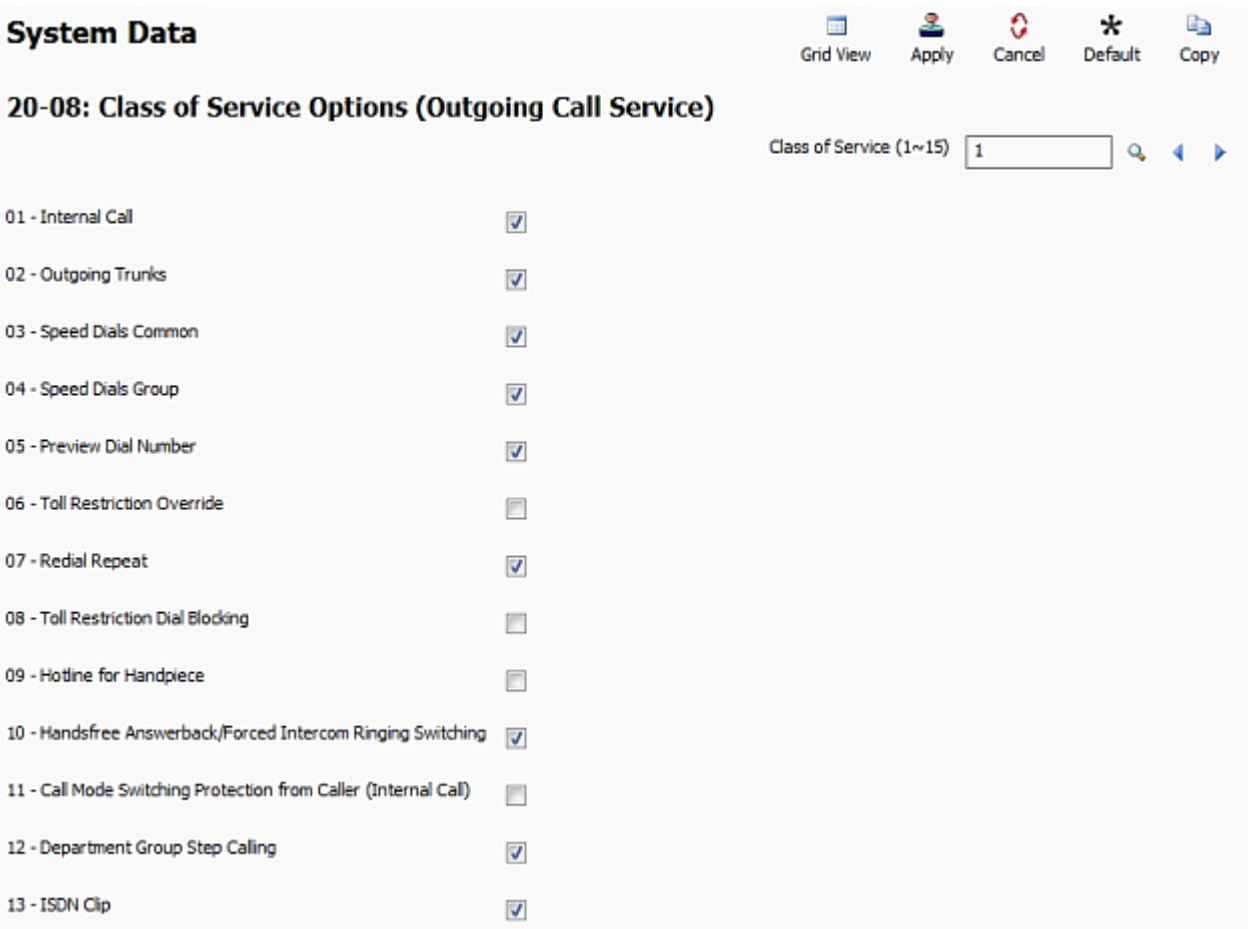

#### <span id="page-25-1"></span>**Figure 11 Class of Service Options (Outgoing Call Service)**

**20-08-13 : Class of Service Options (Outgoing Call Service) – ISDN Clip** This needs to be turned ON per COS, if you are trying to send any information on a per station basis. If turned OFF, it will still send the trunk information if set.

**20-09-02: Class of Service Options (Incoming Call Service) Caller ID Display** This needs to be turned ON per COS, if you want to receive caller ID.

## <span id="page-26-0"></span>**3.11 IP Trunk Calling Party Number Setup**

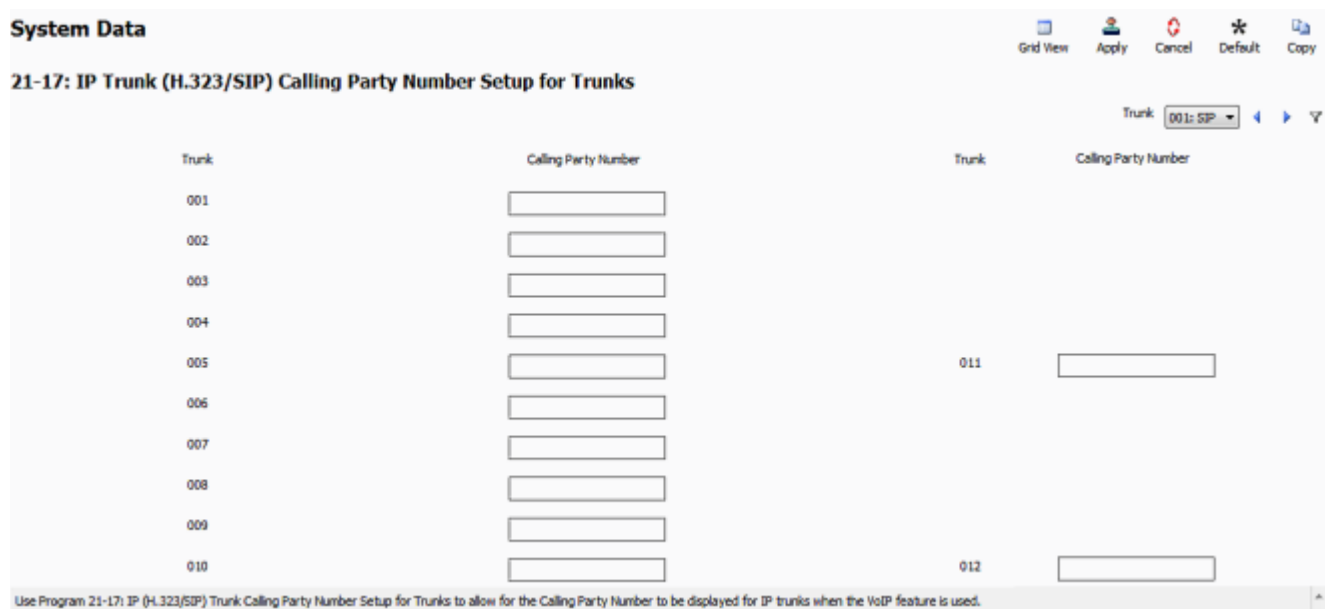

### <span id="page-26-1"></span>**Figure 12 IP Trunk (H.323/SIP) Calling Party Number Setup for Trunks**

#### **21-17-01: Calling Party Number Setup for Trunks**

On a per trunk basis this populates the "**SIP Display Info**" field. If a station has a setting in 21-19-01, it will override this field.

## <span id="page-27-0"></span>**3.12 IP Trunk (SIP) Calling Party Number Setup for Extensions**

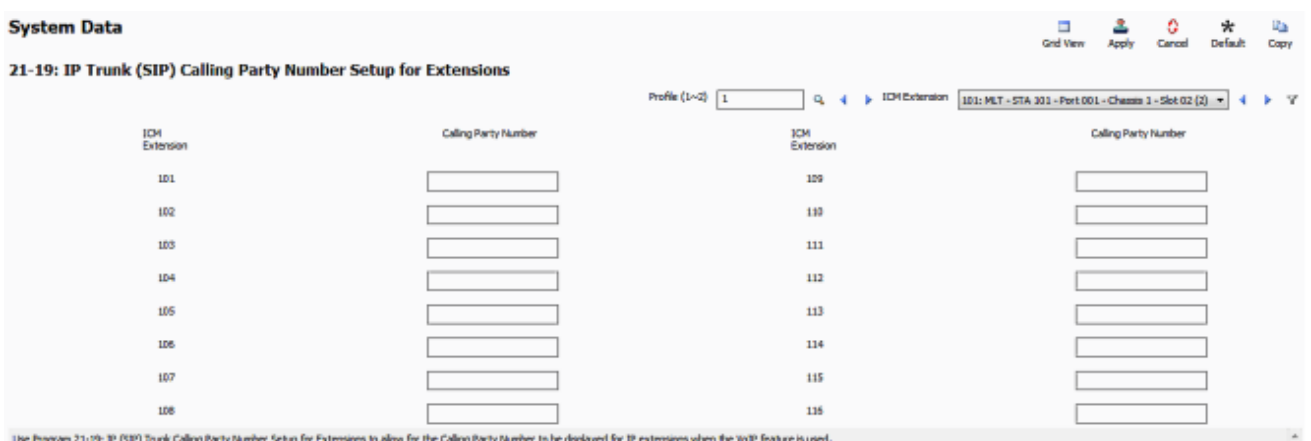

*Values shown are for example purposes only. Your actual values will be determined by your implementation team.* 

#### <span id="page-27-1"></span>**Figure 13 Trunk (SIP) Calling Party Number Setup for Extensions**

**21-19-01 : IP Trunk (SIP) Calling Party Number Setup for Extensions** On a per station basis this populates the "**SIP Display Info**" field.This setting has the highest priority.

This program is used to assign the Calling Party Number for each extension (Entries: 1~0, \*, #). The assigned number is sent to the SIP Trunking Service Provider when the caller places an outgoing call. If the Calling Party Number is assigned by both Program 21-17 and 21-18/21-19, then the system uses the data in Program 21-18/21-19. Do not use Program 21-13 for SIP. This entry must be a 10-digit DID associated with the SIP Trunking Service Provider Account. DID numbers are provided by your SIP Trunking Service Provider Coordinator.

## <span id="page-28-0"></span>**3.13 DID (TN to ext map)**

*Values shown are for example purposes only. Your actual values will be determined by your implementation team.* 

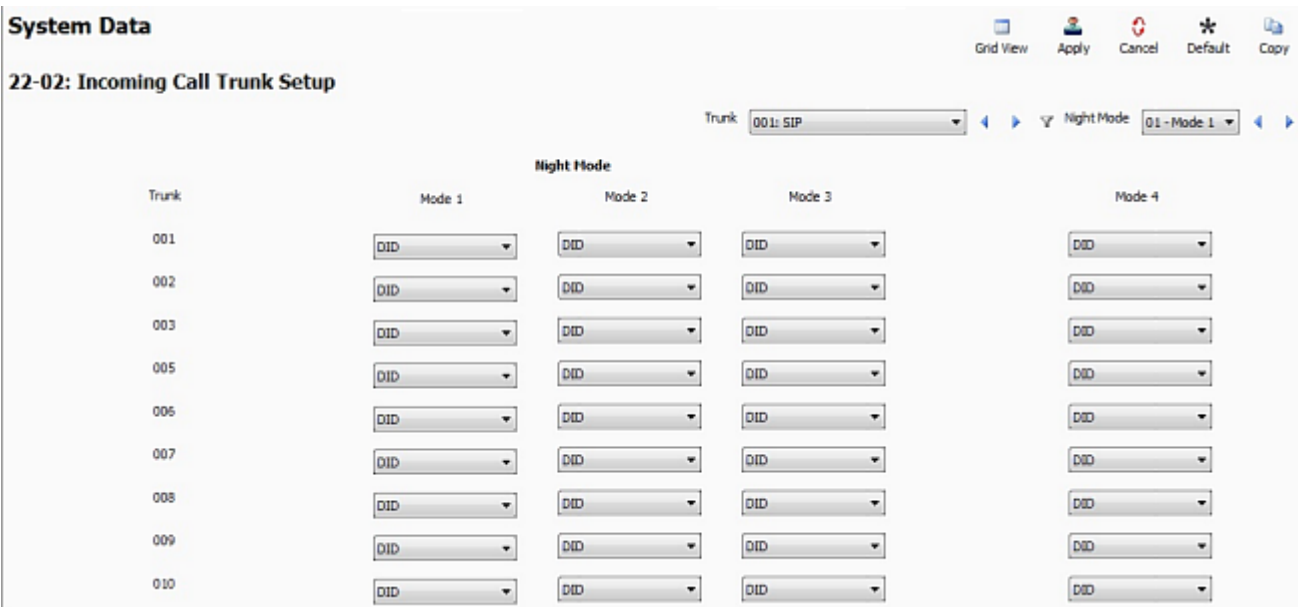

#### **Figure 14 Incoming Call Trunk Setup**

#### <span id="page-28-1"></span>**22-02-01 : Incoming Call Trunk Setup**

Define the SIP trunks as type 3 (DID). In addition to the SIP trunk programming, refer to the DID feature in the SV9100 Features and Specifications Manual for additional DID programming (e.g., 14-05, 22-04, 22-09, 22-10, 22-11, 22-12, 22-13, 22-17, 34-01).

## <span id="page-29-0"></span>**3.14 SIP Trunk CODEC Setup**

*Values shown are for example purposes only. Your actual values will be determined by your implementation team.* 

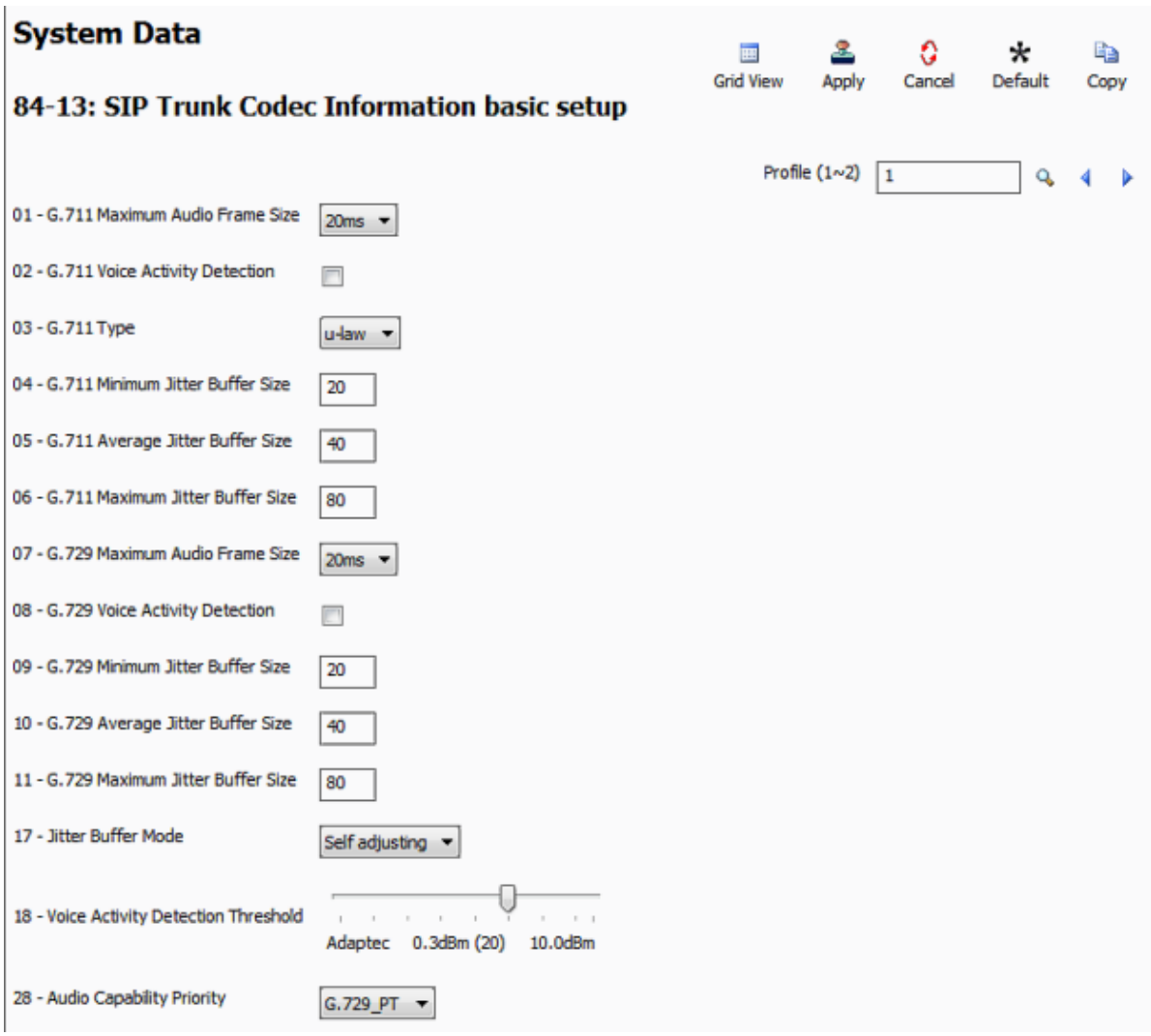

## **Figure 15 SIP Trunk Codec Information Basic Setup**

<span id="page-29-1"></span>**84-13-28 : SIP Trunk CODEC Setup – Audio Capability Priority** Set the priority to G.729\_PT

## <span id="page-30-0"></span>**3.15 ToS Setup**

*Values shown are for example purposes only. Your actual values will be determined by your implementation team.*

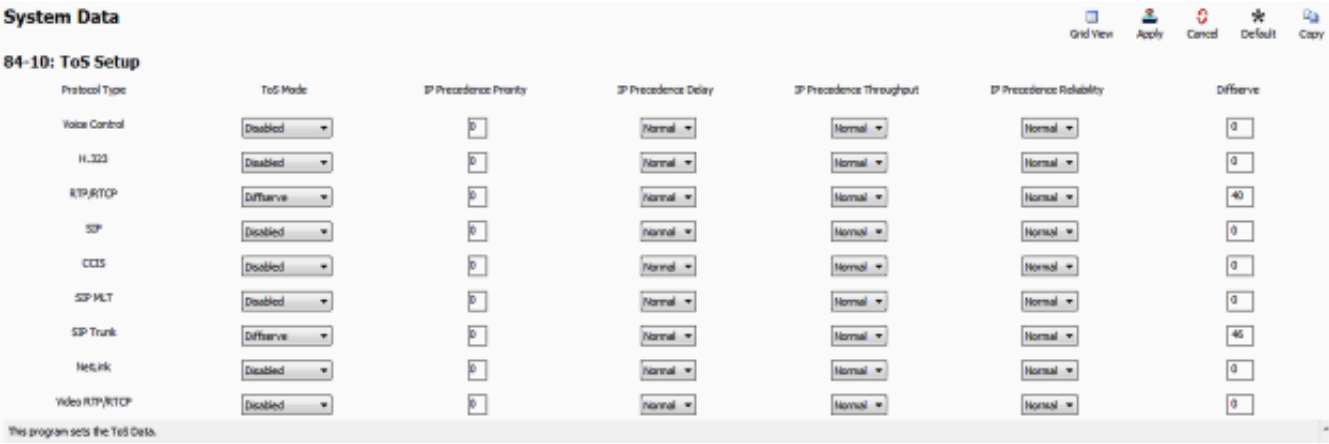

#### **Figure 16 ToS Setup**

#### <span id="page-30-1"></span>**84-10-01 : ToS Setup – ToS Mode**

For the RTP/RTCP (Protocol type 5) and SIP Trunk (Protocol type 9), set the ToS Mode to "2" (Diffserv).

**The SV9100 must be reset in order for the change to take effect.**

#### **84-10-07 : ToS Setup – Priority (Diffserv)**

For each of the following protocol types, set the following priorities: RTP/RTCP (Protocol type 5): **Priority 40**. SIP Trunk (Protocol type 9): **Priority 46**.

#### **The SV9100 must be reset in order for the change to take effect.**

## <span id="page-31-0"></span>**3.16 SIP Trunk Basic Setup**

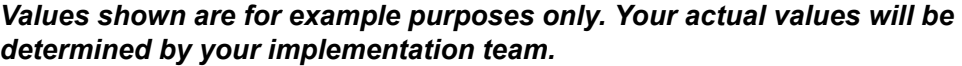

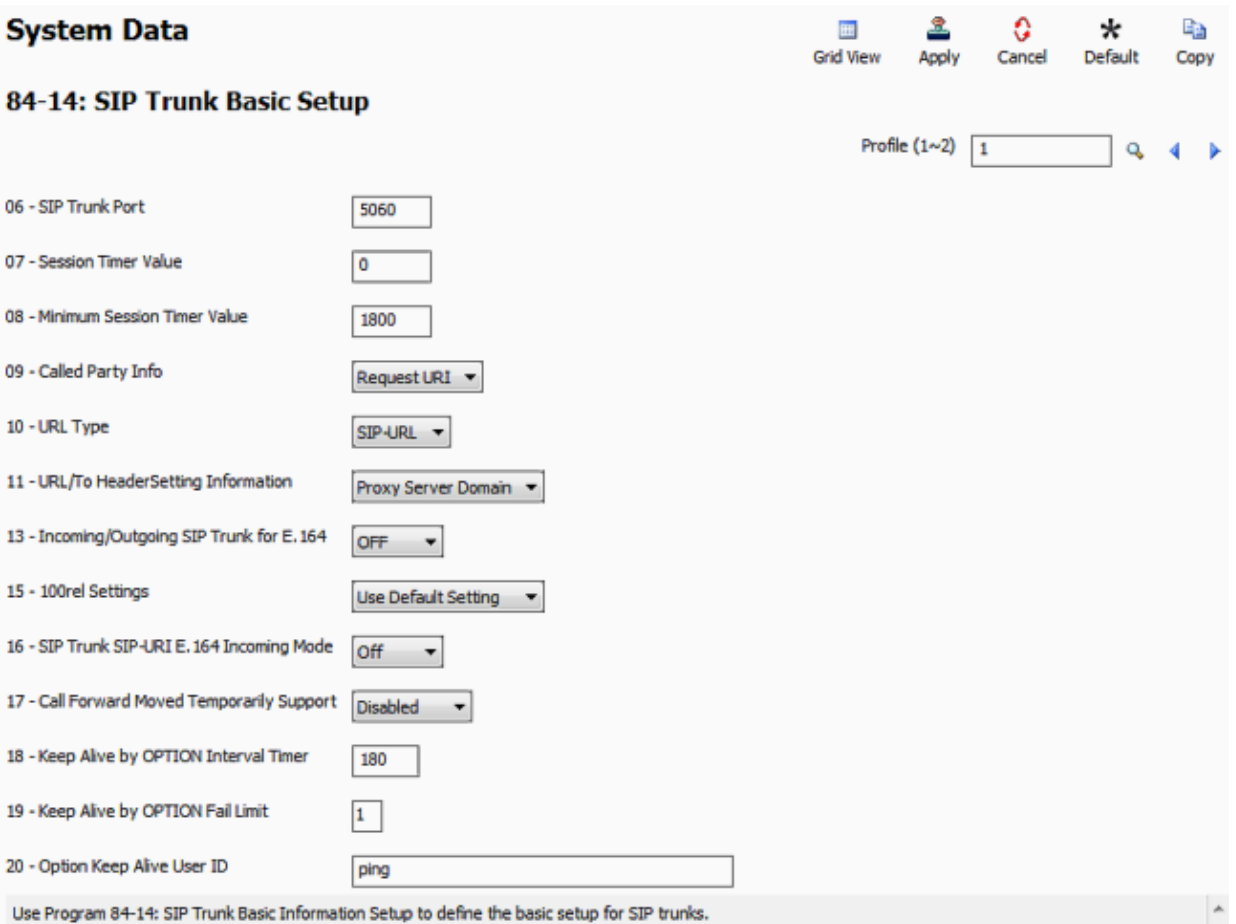

#### **Figure 17 SIP Trunk Basic Setup**

<span id="page-31-1"></span>**84-14-11 : SIP Trunk Basic Setup – URL/TO Header Setting Information** Set this program to Proxy Server Domain.

**Changes within this program require the SV9100 be reset in order for the change to take effect**.

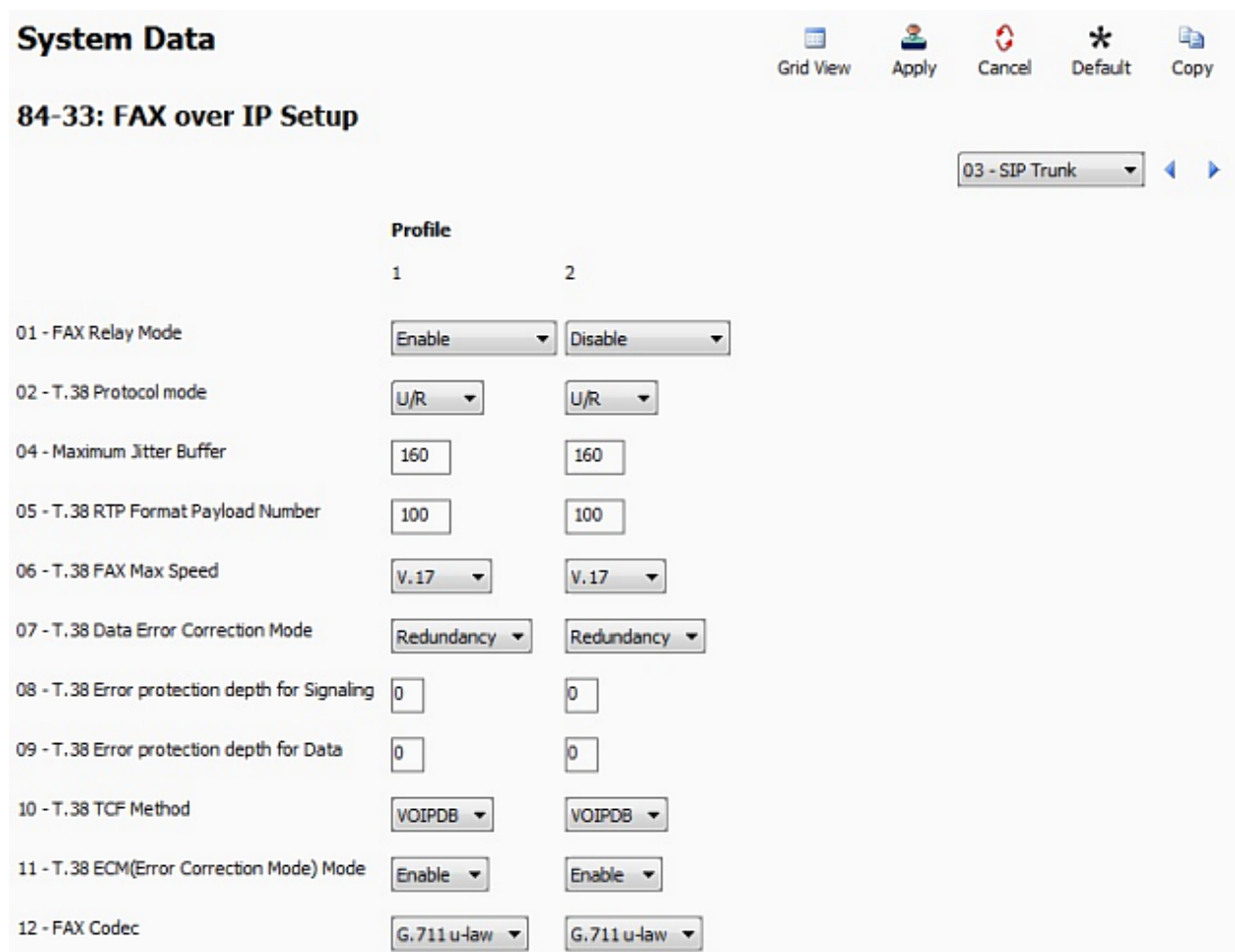

### **Figure 18 FAX over IP Setup**

<span id="page-32-0"></span>**84-33-01: FAX over IP Setup – Fax Relay Mode**  Set this Program to Enable for SIP Trunk.

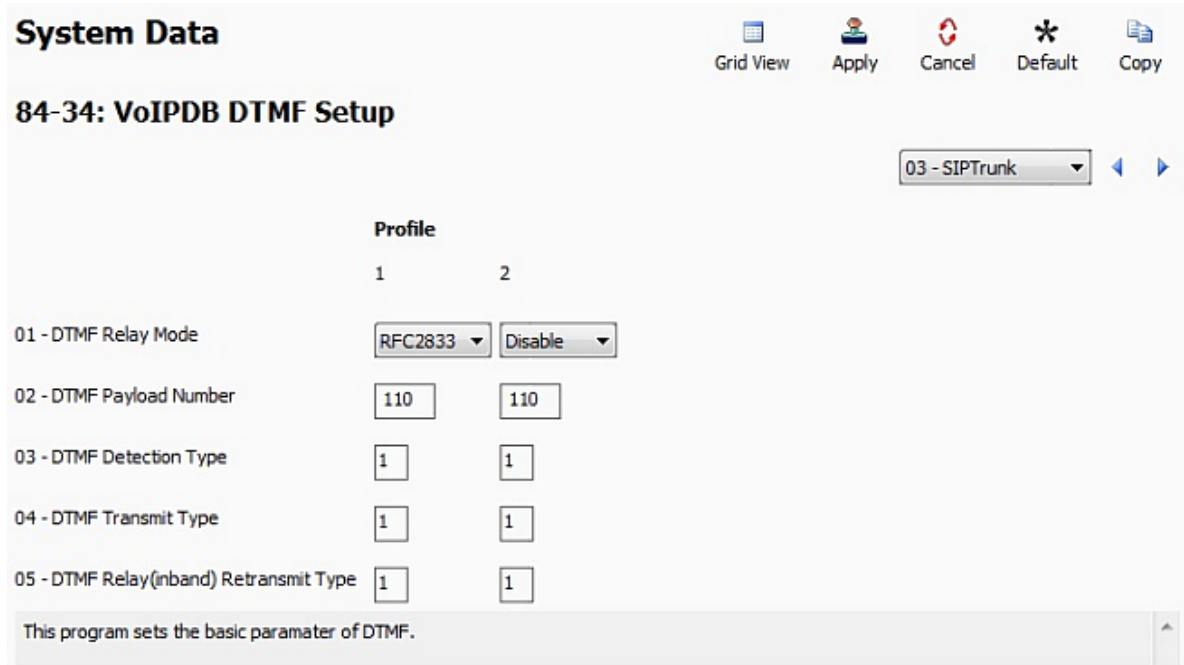

## **Figure 19 VoIPDB DTMF Setup - DTMF Relay Mode**

<span id="page-33-0"></span>**84-34-01: VoIPDB DTMF Setup – DTMF Relay Mode** Set this to RFC2833 for SIP Trunk.

## <span id="page-34-0"></span>**SECTION 4 INITIAL TESTING AND TROUBLESHOOTING**

To confirm that the system is correctly set, perform the following tests:

- *If you run into an issue with any of these tests, refer to [Table 4 Troubleshooting Guide.](#page-35-0) Test an outgoing call to a local number. Check for ringback, 2-way audio and quality.*
- 1. Test an outgoing call to a long distance number. Check for ringback, 2-way audio and quality.
- 2. Test an outgoing call to an international number. Check for ringback, 2-way audio and quality.
- 3. Test a outgoing call lasting more than 15 minutes.
- 4. Test multiple call concurrences on outgoing calls. Setup multiple calls to PSTN.
- 5. Test an outgoing call to an Operator '0'.
- 6. Test an outgoing call to directory assistance '411'.
- 7. Test a 911 call.

*Identify to the operator that this is a TEST!*

- 8. Test an incoming call to an internal DID. Check for ringback, 2-way audio and quality.
- 9. Test an incoming call to an auto-attendant. Check DTMF and audio quality.
- 10. Test transferring calls off-site.
- 11. Test an outgoing call to an auto-attendant and verify DTMF.

<span id="page-35-0"></span>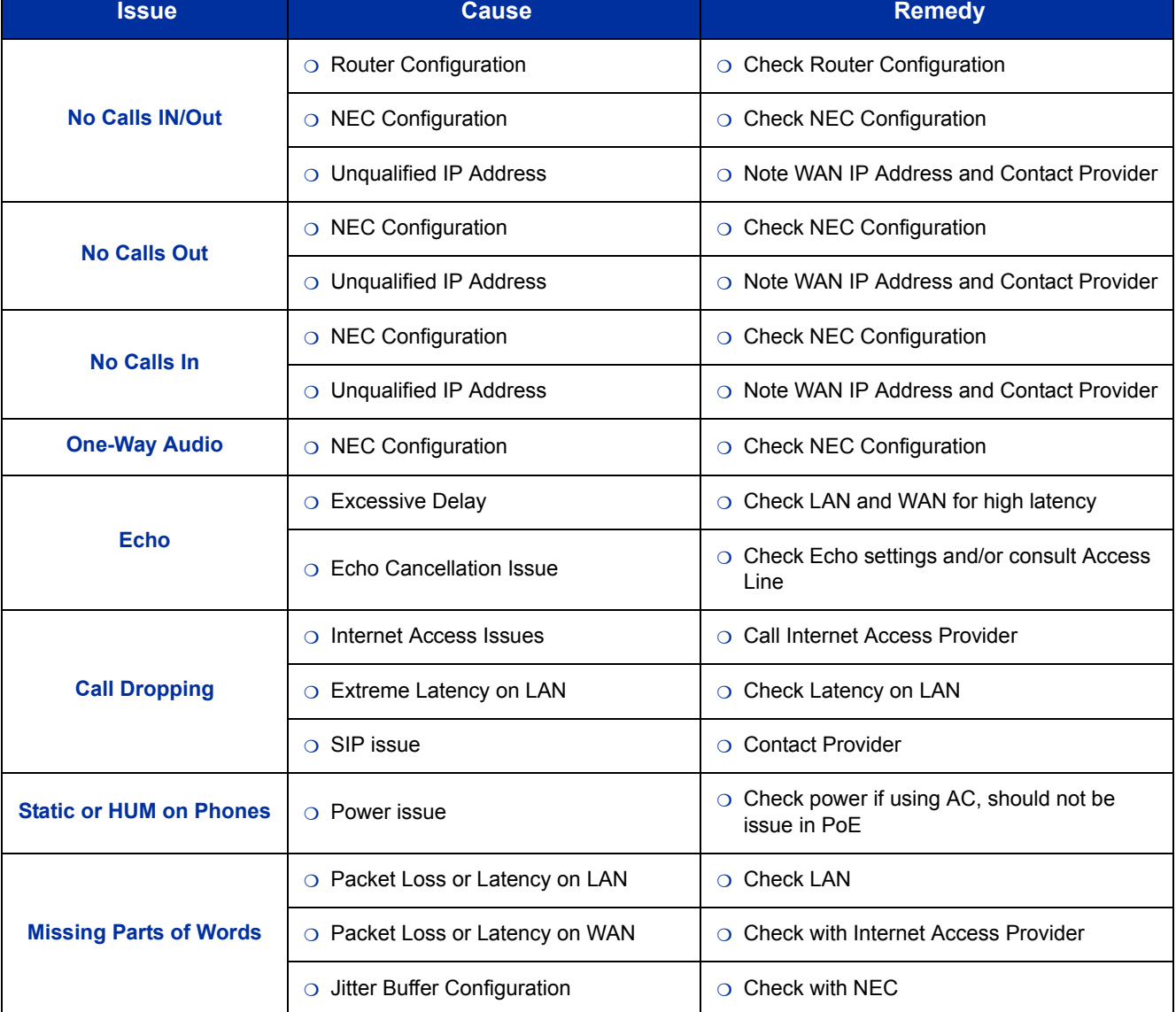

### **Table 4 Troubleshooting Guide**

Ė,